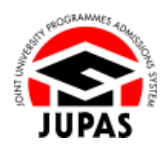

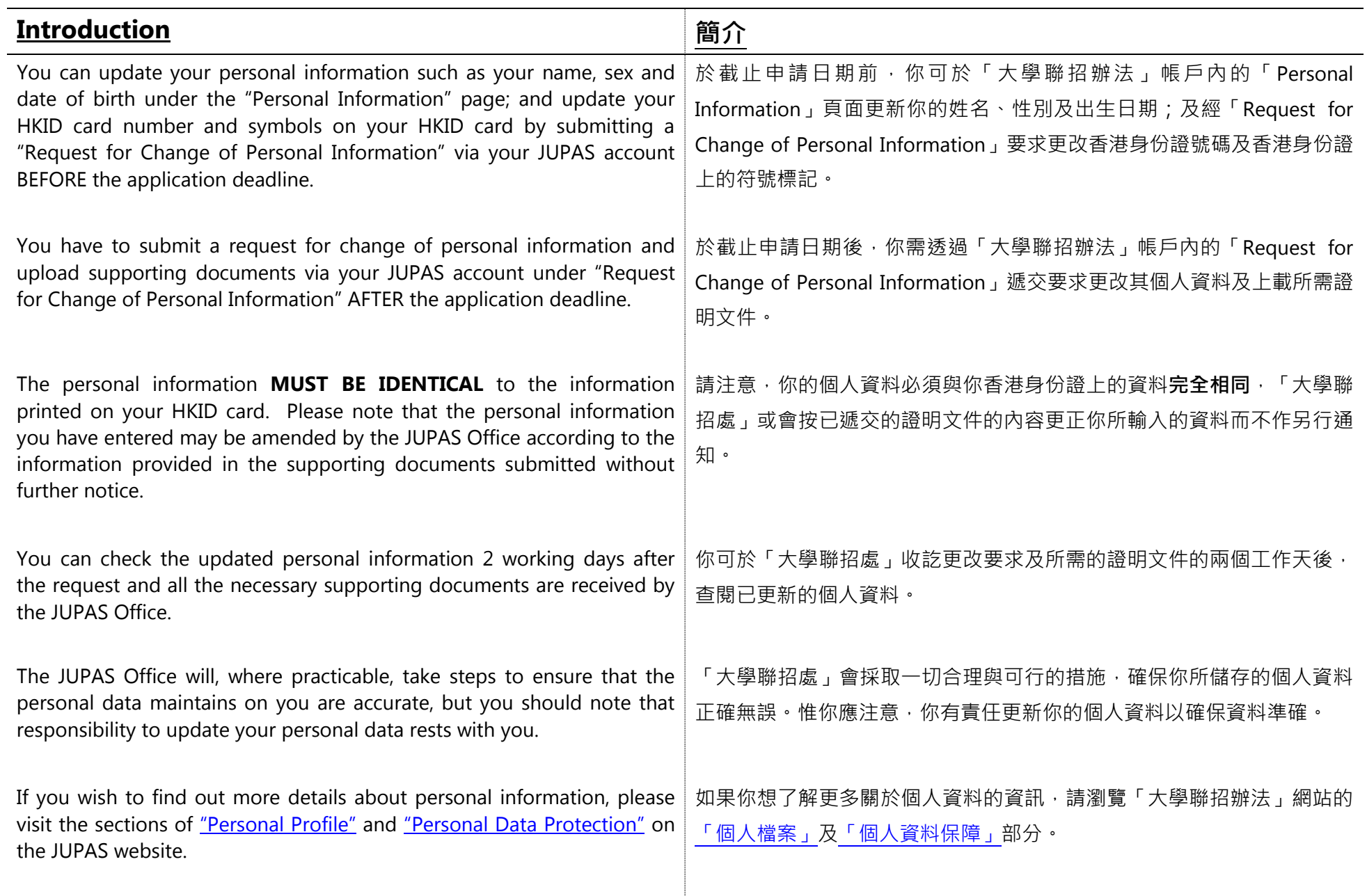

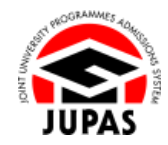

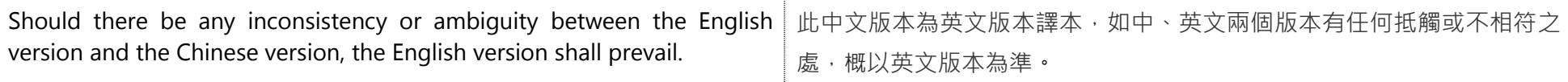

Last updated on 5 October 2023 於 2023 年 10 月 5 日更新

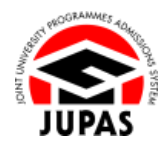

## **Flowchart of Personal / Account Information Updates 更新個人檔案/帳戶資料流程圖**

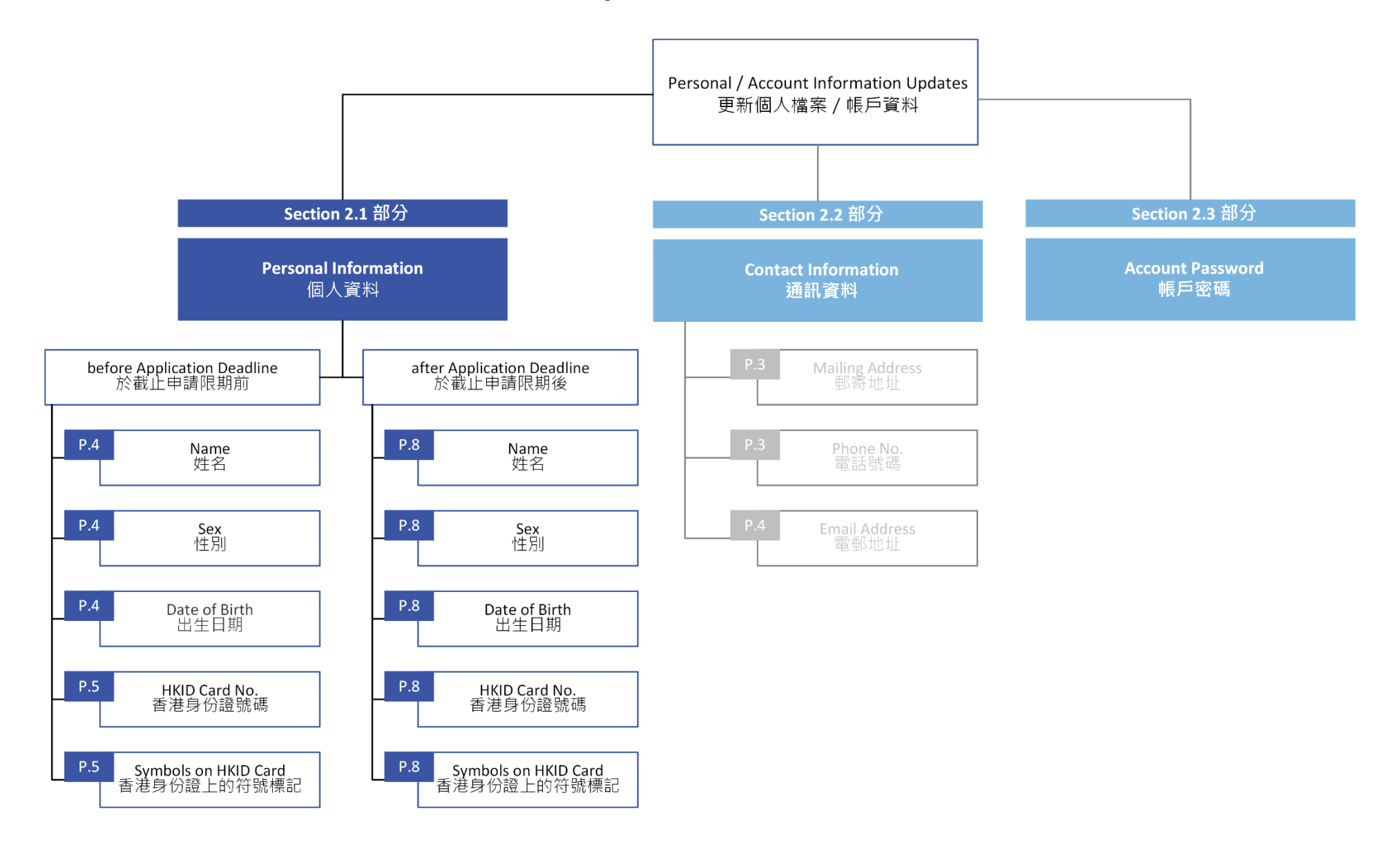

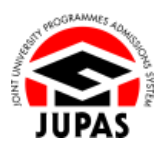

## **Update Name, Sex and Date of Birth 更新姓名、性別及出生日期**

(This section is only applicable before the application deadline) (此部分只適用於截止申請日期前)

1. Click **"Personal Profile"**.

按**「Personal Profile」**。

2. You can check your personal information and update your **Name**, **Sex** or **Date of Birth** on this page.

你可於此頁面查閱你的個人資料及更新你的**姓名**、**性別**或**出生日期**。

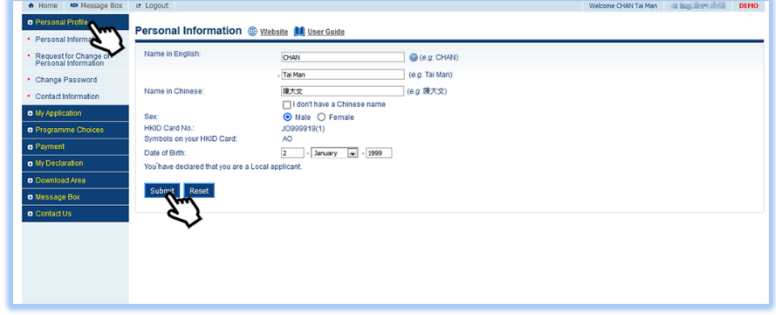

3. Click **"Submit"**.

按**「Submit」**。

4. Your personal information has been successfully updated. 你的個人資料已成功更新。

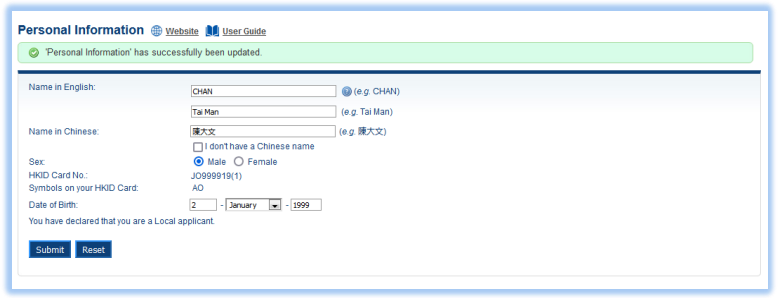

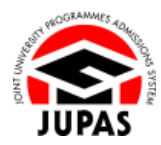

## **Request for Change of HKID Card Number and Symbols 要求更改香港身份證號碼及符號標記**

(This section is only applicable before the application deadline) (此部分只適用於截止申請日期前)

- 1. Click **"Request for Change of Personal Information"**. 按**「Request for Change of Personal Information」**。
- 2. Read the information carefully and click **"Continue"**. 細心閱讀資料及按**「Continue」**。

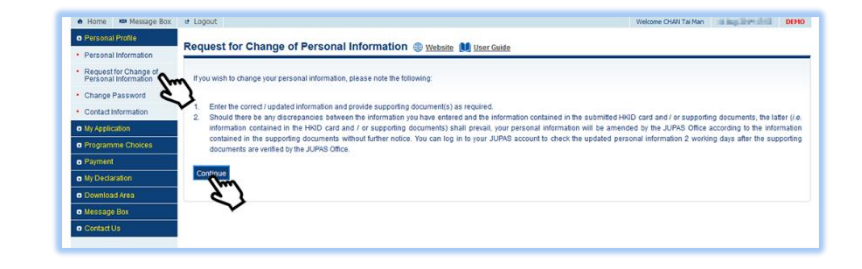

3. You can tick and update your **HKID Card No.** or **Symbols on your HKID Card** on this page.

你可在此頁面勾選及更新你的**香港身份證號碼**或**香港身份證上的符號標記**。

4. Click **"Continue"**.

按**「Continue」**。

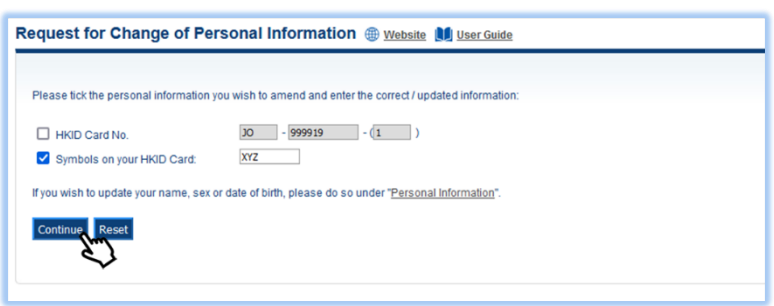

(This step is only applicable to applicants who request for updating symbols on their HKID card)

(此步驟只適用於要求更改香港身份證上的符號標記的申請人)

If you request for updating symbols on your HKID card, it may affect your "local" applicant status.

You may need to select the identity document you are holding on this page. Then click **"Continue"**.

如果你要求更改香港身份證上的符號標記,可能會影響你的「本地」申請人身 份。

你或需要在此頁面選取你持有的身份證明文件,然後按**「Continue」**。

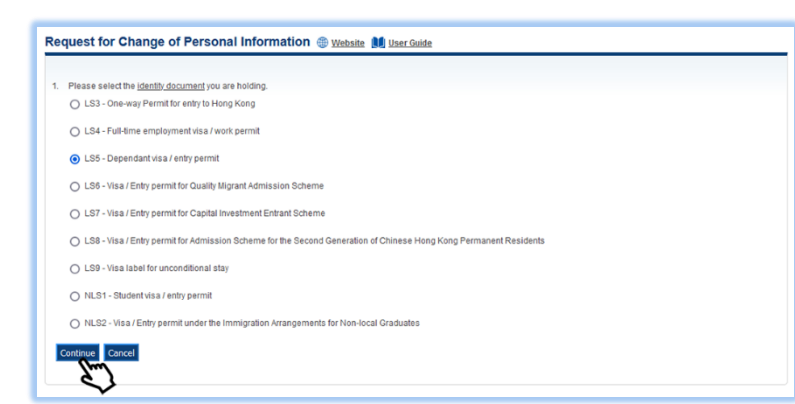

You may require to upload copies of the [identity document](https://www.jupas.edu.hk/en/page/detail/3670/#def_nls) you are holding on the subsequent page to support your "local" applicant status.

The file **MUST** be in PDF, JPG / JPEG or PNG format with a maximum file size of 4MB.

你或需要於其後頁面上載你所持有[的身份證明文件副](https://www.jupas.edu.hk/tc/page/detail/3670/#def_nls)本以支持你的「本地」申 請人身份。

上載的檔案**必須**為不大於 4MB 的 PDF、JPG/JPEG 或 PNG 格式。

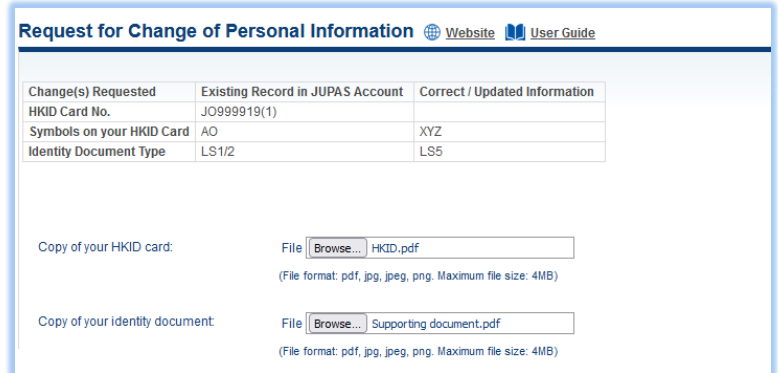

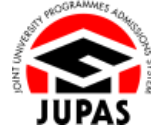

5. Upload a copy of your HKID Card.

The file **MUST** be in PDF, JPG / JPEG or PNG format with a maximum file size of 4MB.

上載你的香港身份證副本。

上載檔案**必須**為不大於 4MB 的 PDF、JPG/JPEG 或 PNG 格式。

6. Enter your password and the security code shown.

If you cannot identify the security code, click **"Display another Security Code"** for a new one; or click **"download audio"** to listen to a different code.

輸入你的密碼及頁面所顯示的保安碼。

如果你無法辨認保安碼,按**「Display another Security Code」**以顯示另一組 保安碼;或按**「download audio」**聆聽另一組保安碼。

7. Click **"Submit"**.

按**「Submit」**。

8. Your request for change of personal information has been successfully submitted.

要求更新個人資料的申請已成功遞交。

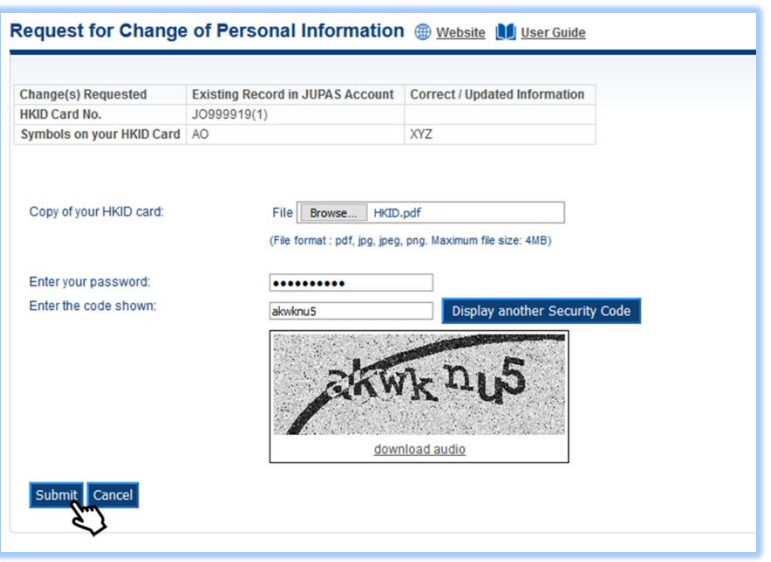

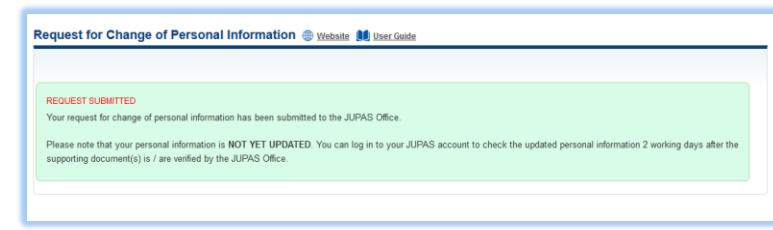

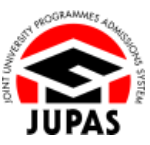

## **Request for Change of Personal Information 要求更改個人資料**

(This section is only applicable after the application deadline) (此部分只適用於截止申請日期後)

- 1. Click **"Request for Change of Personal Information"**. 按**「Request for Change of Personal Information」**。
- 2. Read the information carefully and click **"Continue"**. 細心閱讀資料及按**「Continue」**。
- 3. You can tick and update the information you wish to amend on this page, including:
	- Name in English / Chinese (Page 10 11)
	- Symbols on your HKID Card (Page 9 & 11)
	- Sex, HKID Card No. and / or Date of Birth (Page 11)

你可在此頁面勾選及更新需要修改的資料,包括:

- 英文/中文姓名(第 10 至 11 頁)
- 你香港身份證上的符號標記(第 9 及 11 頁)
- 性別、香港身份證號碼及 / 或出生日期 (第11頁)
- 4. Click **"Continue"**.

按**「Continue」**。

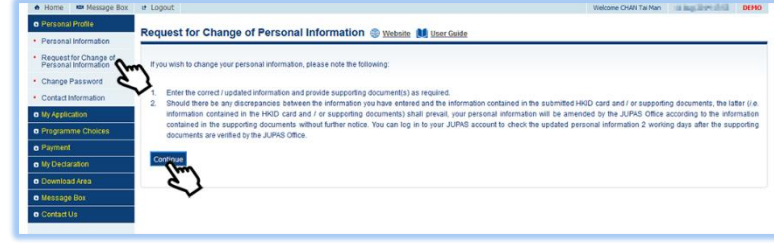

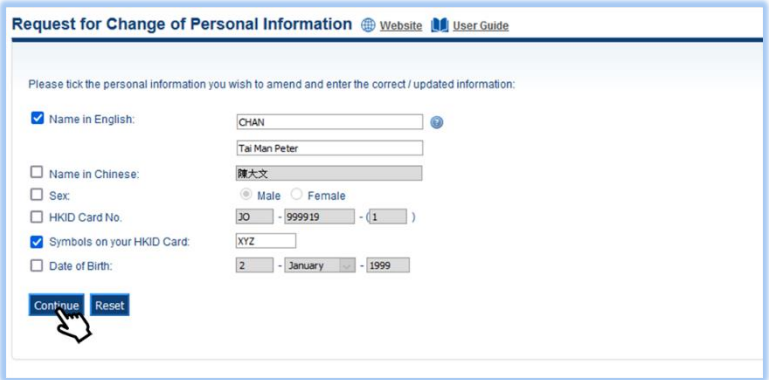

(This step is applicable to applicants who request for updating symbols on their HKID card)

(此步驟只適用於要求更改香港身份證上的符號標記的申請人)

If you request for updating symbols on your HKID card, it may affect your "local" applicant status.

You may need to select the identity document you are holding on this page. Then click **"Continue"**.

如果你要求更改香港身份證上的符號標記,可能會影響你的「本地」申請人身 份。

你或需要在此頁面選取你持有的身份證明文件,然後按**「Continue」**。

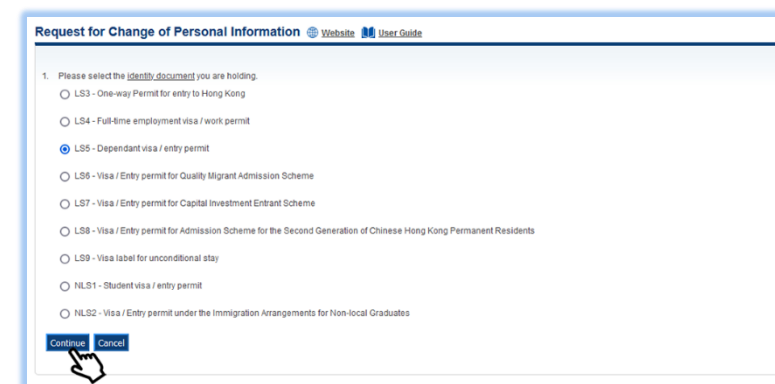

You may require to upload copies of the [identity document](https://www.jupas.edu.hk/en/page/detail/3670/#def_nls) you are holding on the subsequent page to support your "local" applicant status.

The file **MUST** be in PDF, JPG / JPEG or PNG format with a maximum file size of 4MB.

你或需要於其後頁面上載你所持有[的身份證明文件副](https://www.jupas.edu.hk/tc/page/detail/3670/#def_nls)本以支持其「本地」申請 人身份。

上載的檔案**必須**為不大於 4MB 的 PDF、JPG/JPEG 或 PNG 格式。

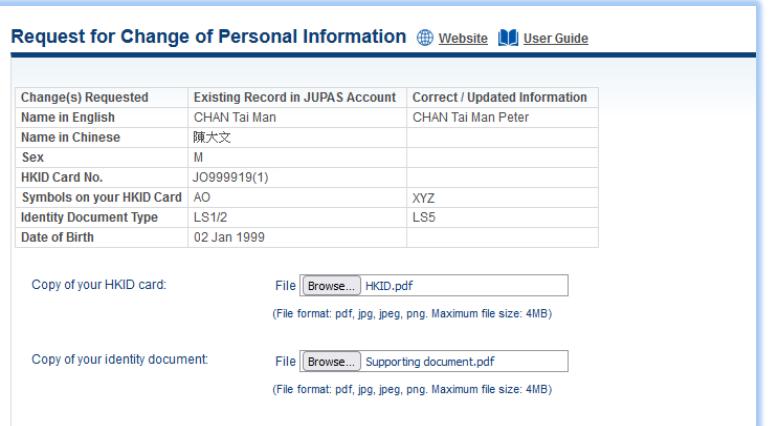

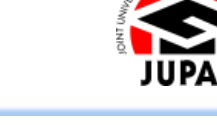

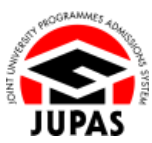

(This step is applicable to applicants who request for updating the name in English / Chinese)

(此步驟只適用於要求更改英文/中文姓名的申請人)

You will be required to indicate whether you have a Deed Poll regarding your name change.

If you have one, upload a copy of your Deed Poll here.

The file **MUST** be in PDF, JPG / JPEG or PNG format with a maximum file size of 4MB.

你須表明於更改姓名時曾否辦理改名契。

若有,在此上載你的改名契副本。

上載的檔案**必須**為不大於 4MB 的 PDF、JPG/JPEG 或 PNG 格式。

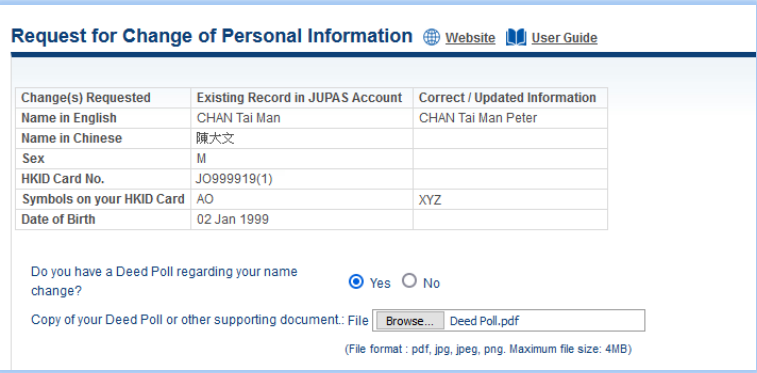

5. Upload a copy of your HKID Card here.

The file **MUST** be in PDF, JPG / JPEG or PNG format with a maximum file size of 4MB.

在此上載你的香港身份證副本。

上載的檔案**必須**為不大於 4MB 的 PDF、JPG/JPEG 或 PNG 格式。

6. Enter your password and the security code shown.

If you cannot identify the security code, click **"Display another Security Code"** for a new one; or click **"download audio"** to listen a different code.

輸入你的密碼及頁面所顯示的保安碼。

如果你無法辨認保安碼,按**「Display another Security Code」**以顯示另一組 保安碼;或按**「download audio」**聆聽另一組保安碼。

7. Click **"Submit"**.

按**「Submit」**。

8. Your request for change of personal information has been successfully submitted.

要求更新個人資料的申請已成功遞交。

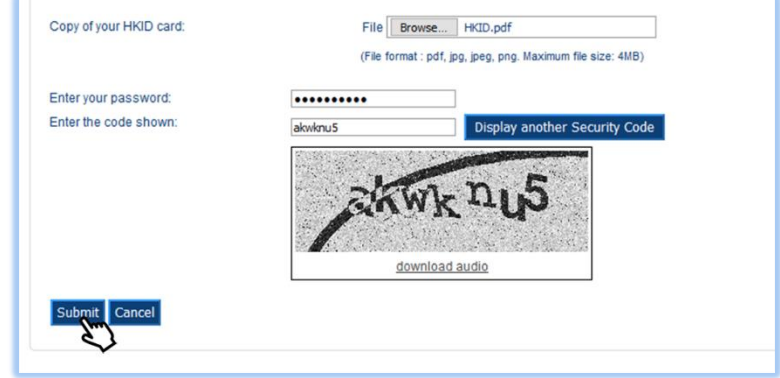

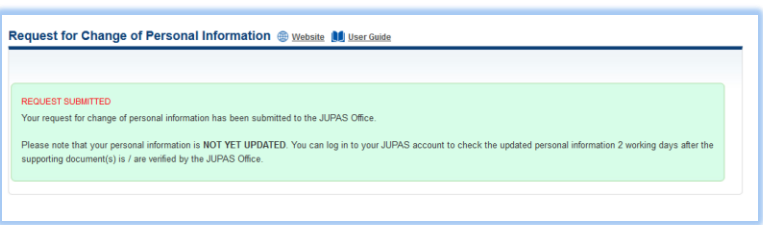